## Fichier:How to Import Spotify Music to Serato DJ QQ 20210625152103.png

Step 1. Add Spotify music to Tunelf interface

Run Tunelf Spotify Music Converter on your computer and it will automatically load the Spotify app. Then navigate to Spotify and select the playlist in your library you want to import to Deezer. After the selection, just drag and drop the playlist to Tunelf interface. Or you could copy and paste the URL of the playlist onto the search bar on Tunelf interface.

Step 2. Configure the output audio parameters

After your chosen playlist is added to the conversion list, you click the menu bar and choose the Preference option. In the Convert section, you can adjust the output audio parameters for Spotify music, including the output format, sample rate, bit rate, and channel. You also set the conversion speed, and for more stable conversion, just choose  $1 \times$  conversion speed.

Step 3. Start to convert Spotify music to MP3

Once all setting is done, just click the Convert button and Tunelf application will start to download and convert Spotify music to the folder you specified. When the conversion is finished, you can browse the converted playlist in the history list by clicking the Converted icon. For browsing the detailed music files, click the Search icon to proceed further.

Pas de plus haute résolution disponible.

[How\\_to\\_Import\\_Spotify\\_Music\\_to\\_Serato\\_DJ\\_QQ\\_20210625152103.png](https://wikifab.org/images/2/28/How_to_Import_Spotify_Music_to_Serato_DJ_QQ_20210625152103.png) (796 × 445 pixels, taille du 0chier : 121 Kio, type MIME : image/png) How\_to\_Import\_Spotify\_Music\_to\_Serato\_DJ\_QQ\_20210625152103

## Historique du fichier

Cliquer sur une date et heure pour voir le fichier tel qu'il était à ce moment-là.

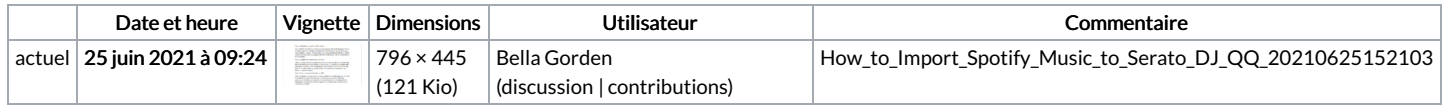

Vous ne pouvez pas remplacer ce fichier.

## Utilisation du fichier

La page suivante utilise ce fichier :

How to Import [Spotify](https://wikifab.org/wiki/How_to_Import_Spotify_Music_to_Serato_DJ) Music to Serato DJ